## **Set PALS Assessment Form for Grades K-8 for the Whole Division**

*For Division-level PALS Users*

The *Set Assessment Form* feature allows PALS division-level users to set the English and Spanish (español) assessment forms for grades K-8 in the whole division. If you are not the District Representative, please check with your PALS District Representative to determine whether PALS Form A or Form B will be used for the current school year.

Please be aware: teachers are able to set the form for their own class if it has not already been set by a division *administrator*. See #6 below for information about what to do if this has happened.

1. Log into your PALS Online account. From the *Division Home Page*, select the *Manage Division* tile.

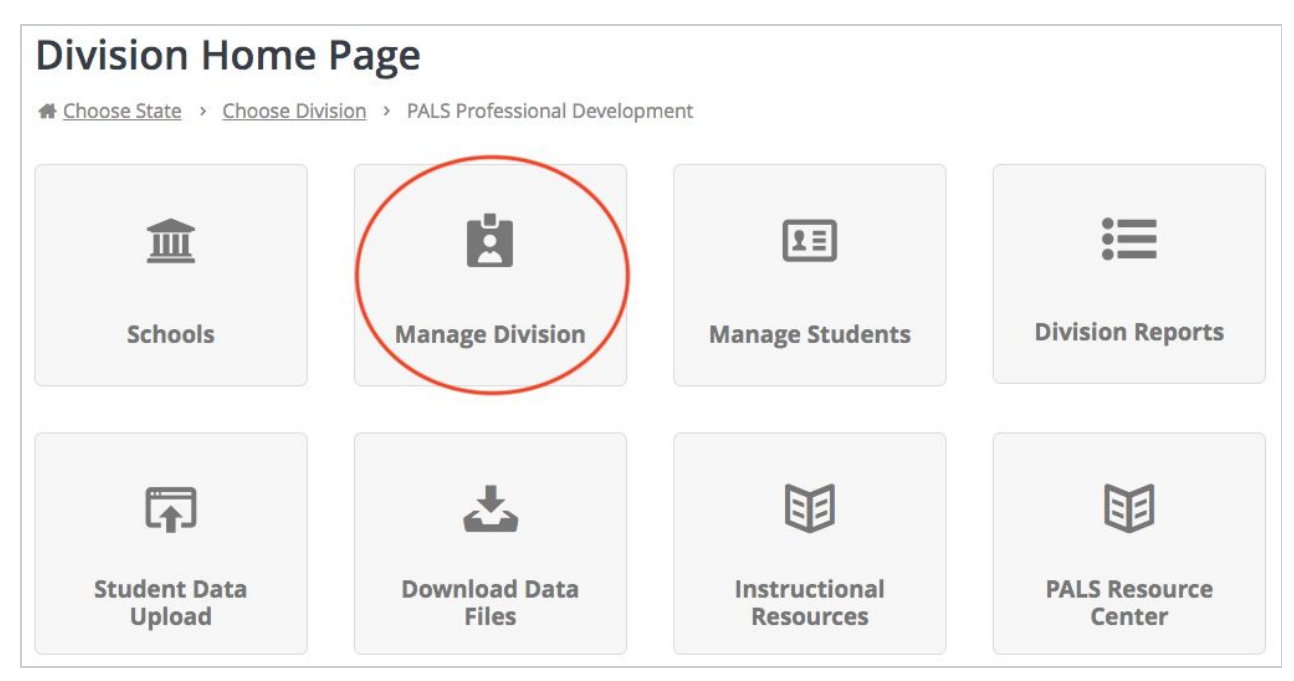

2. Next, select the *Settings* tile.

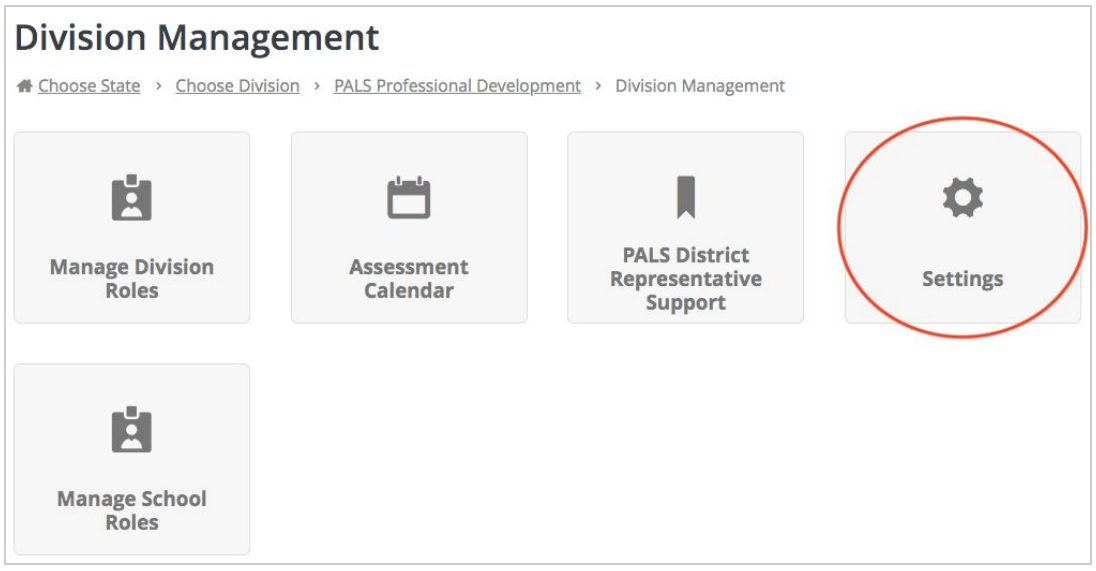

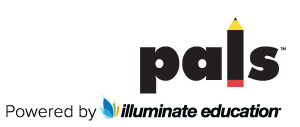

3. Select the *Set Assessment Form (Grades K-8)* tile.

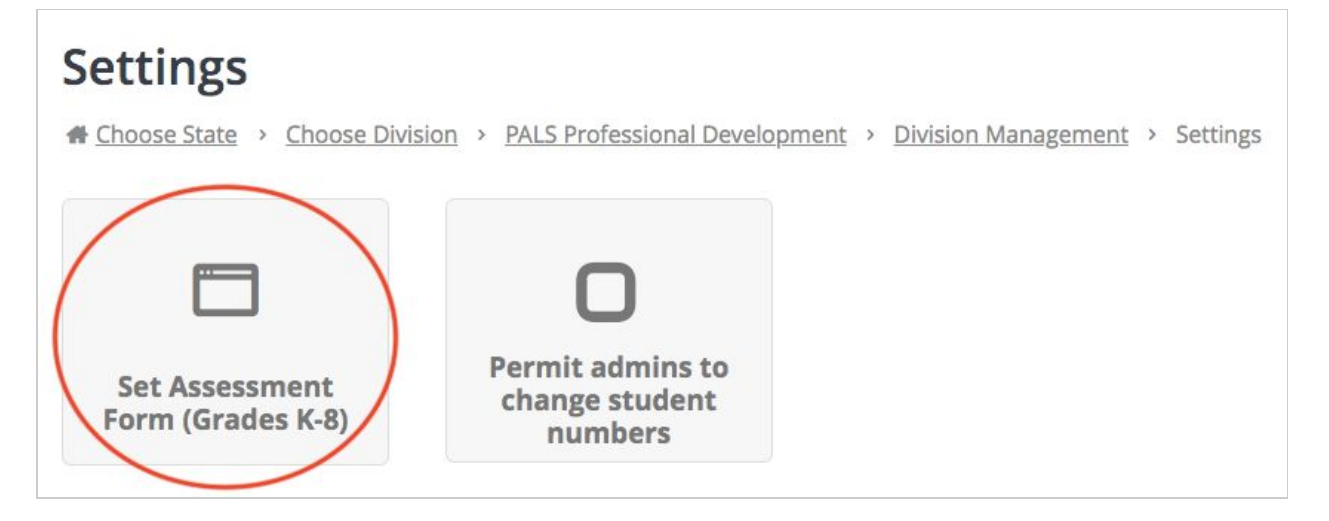

4. Select the appropriate assessment form (A or B) from the drop-down menu for English and/or Spanish.

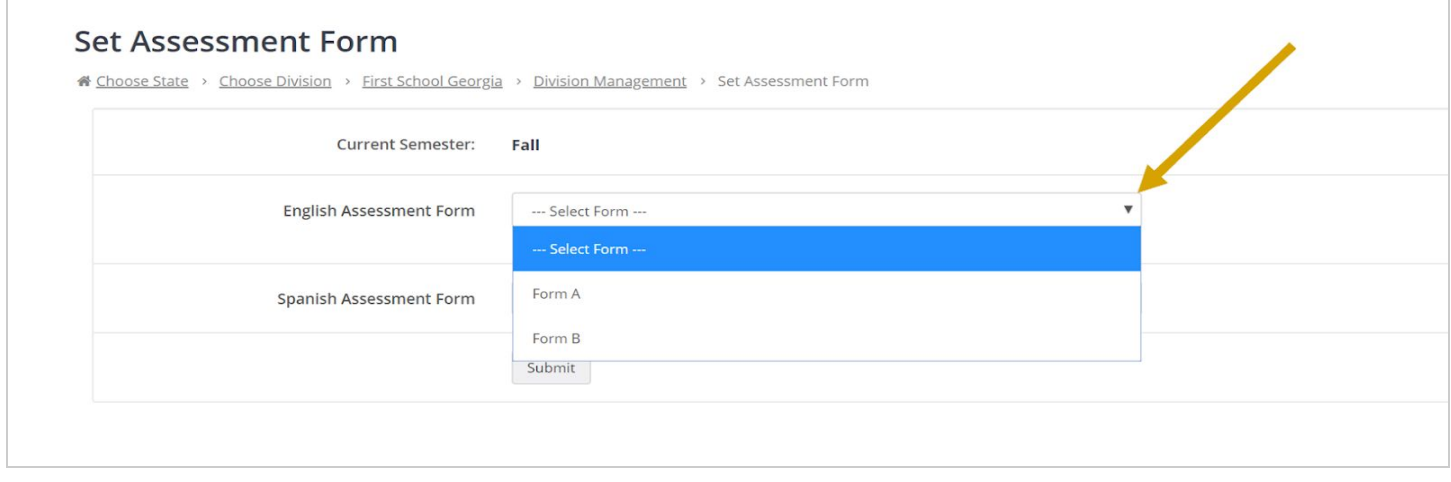

5. Once the form is set, you will receive the message below. Now teachers will see the form that you chose for the district on their score entry screen.

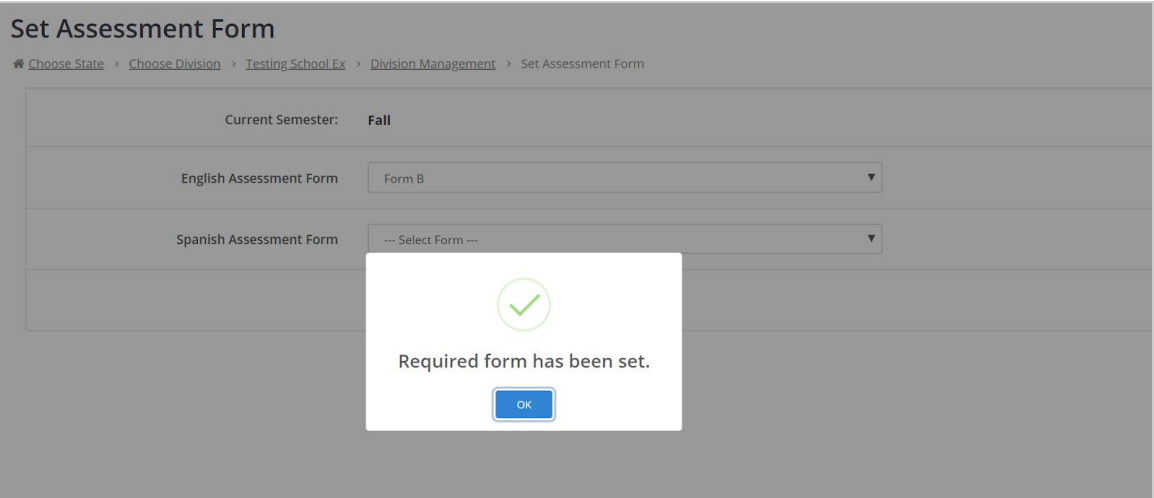

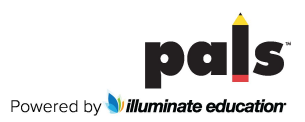

## 6. If scores have already been entered by a teacher(s) using a *different* form than the one you just selected, you will receive the following warning message:

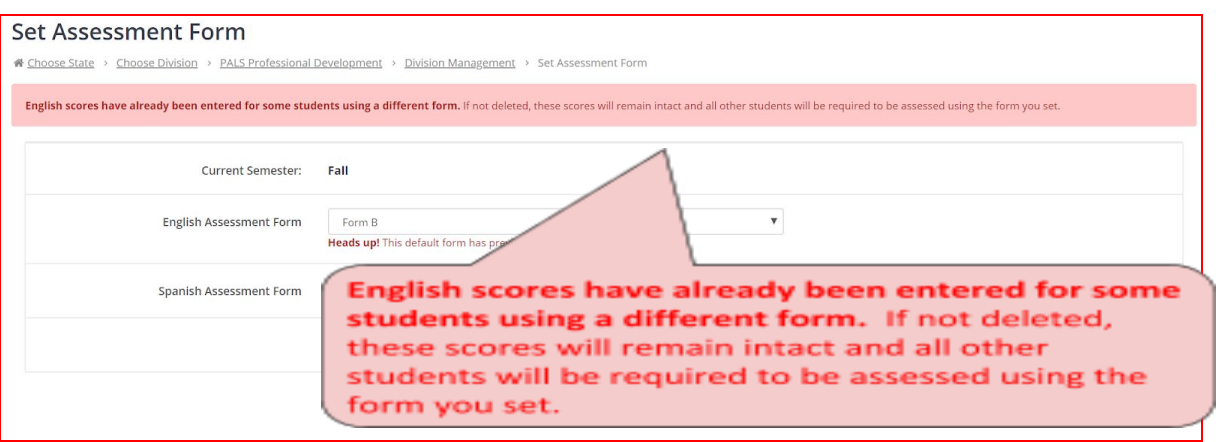

**If you see this message, you can choose one of the following options:**

1) You can allow those scores to remain as they are for those students.

**We recommend allowing the scores to remain if the assessment was completed, in order to avoid over-assessment of students, and because the basic diagnostic information should be the same, even using a different form.**

2) You can require those teachers to delete those scores and then re-administer PALS using the form that you have chosen for the district.

7. Please note that teachers will still need to set the assessment *date* themselves before administering the assessment, using the date that they begin administering PALS.

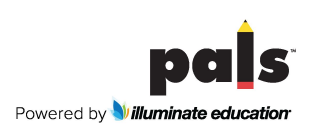